# 4 26.8 Editors - Properties Editor - Object Properties Tab

# **Table of content**

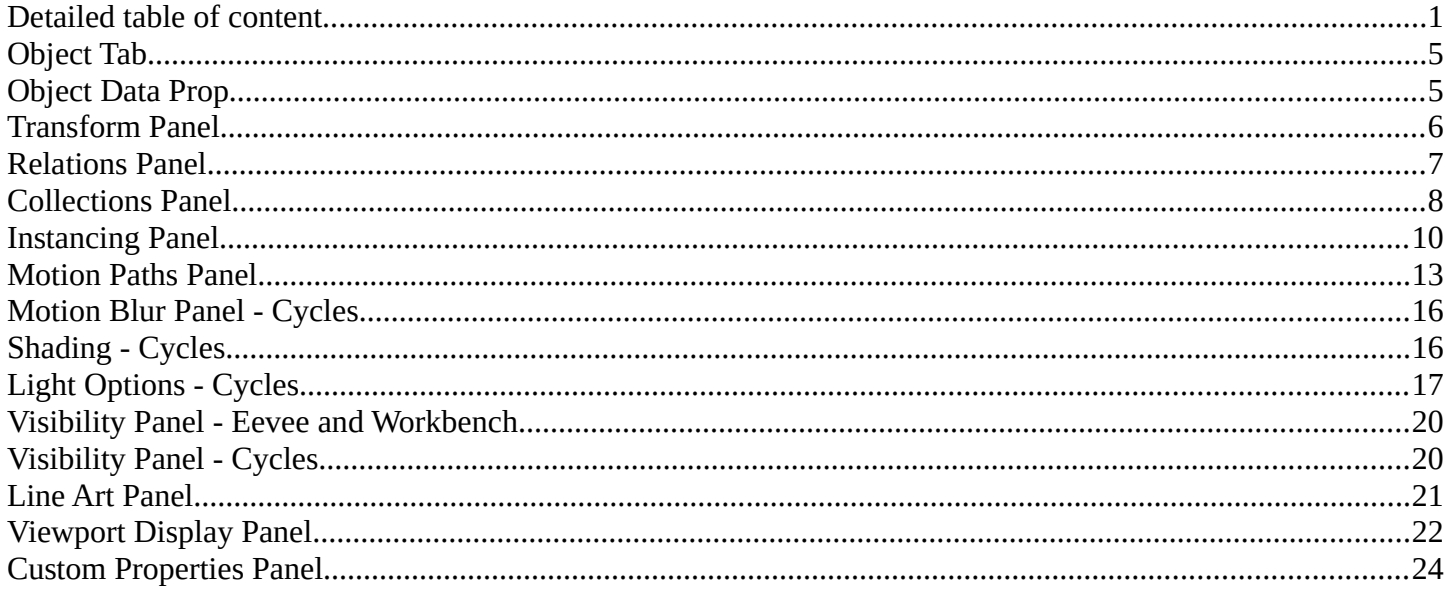

# <span id="page-0-0"></span>**Detailed table of content**

## **Detailed table of content**

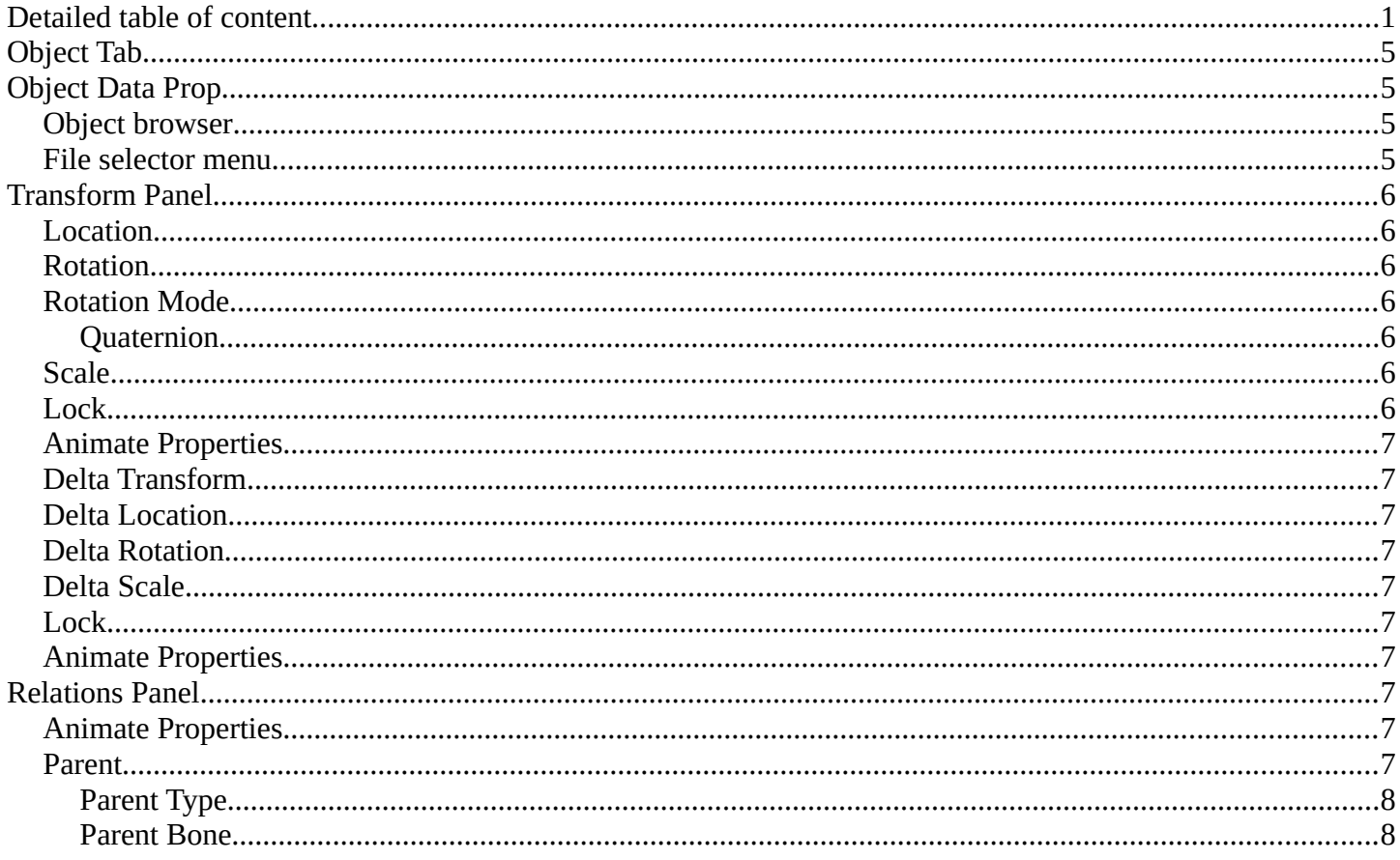

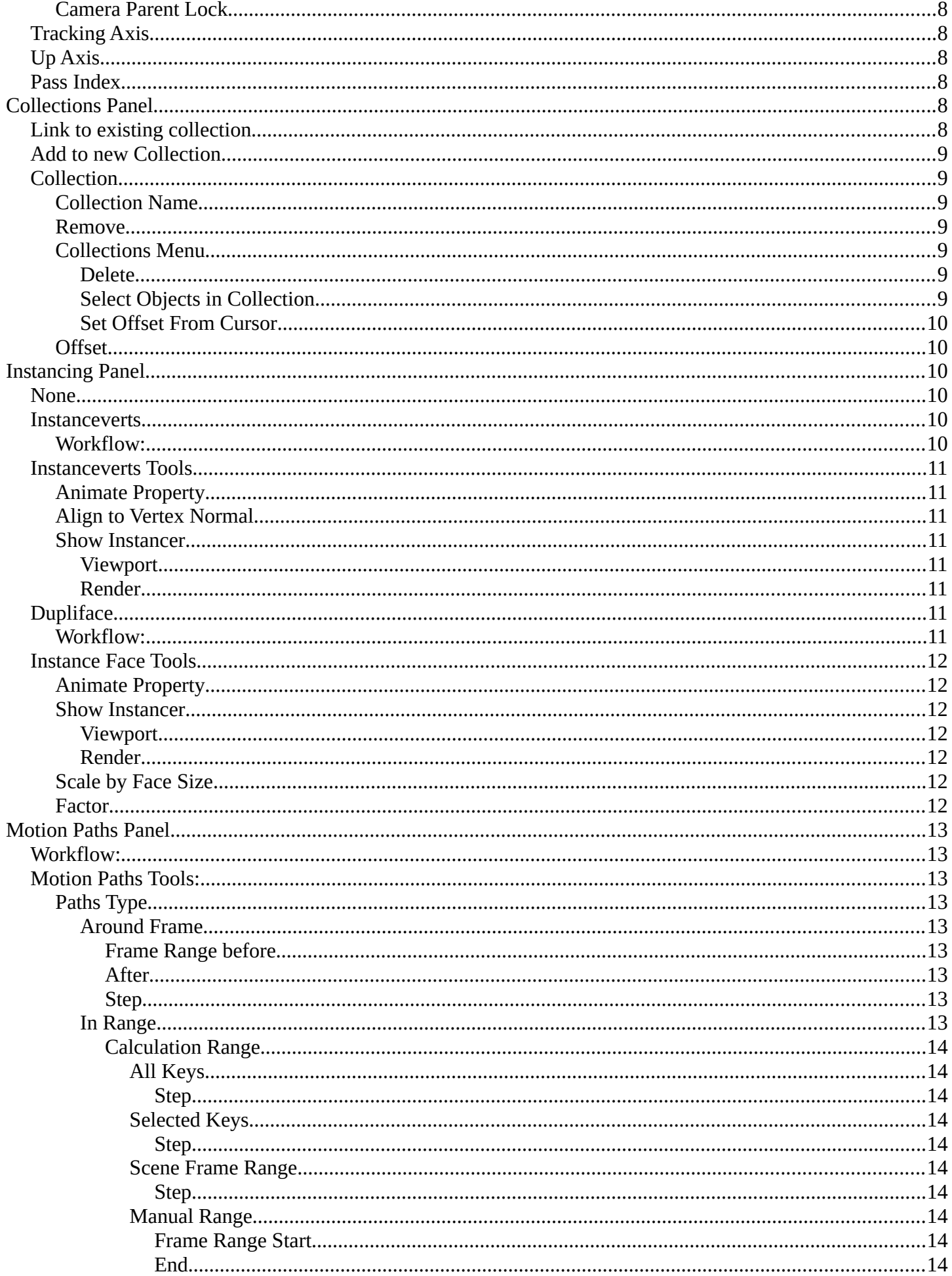

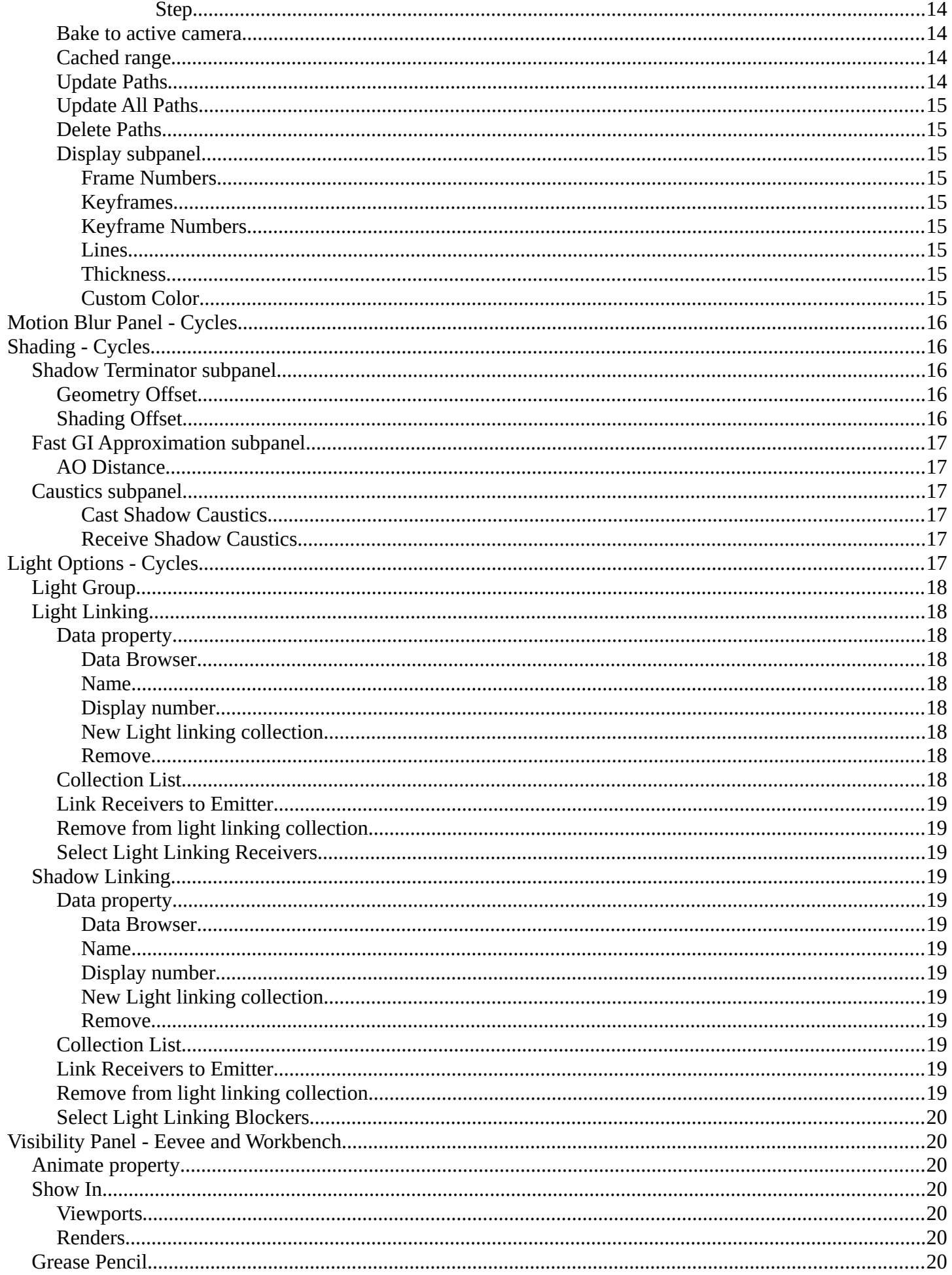

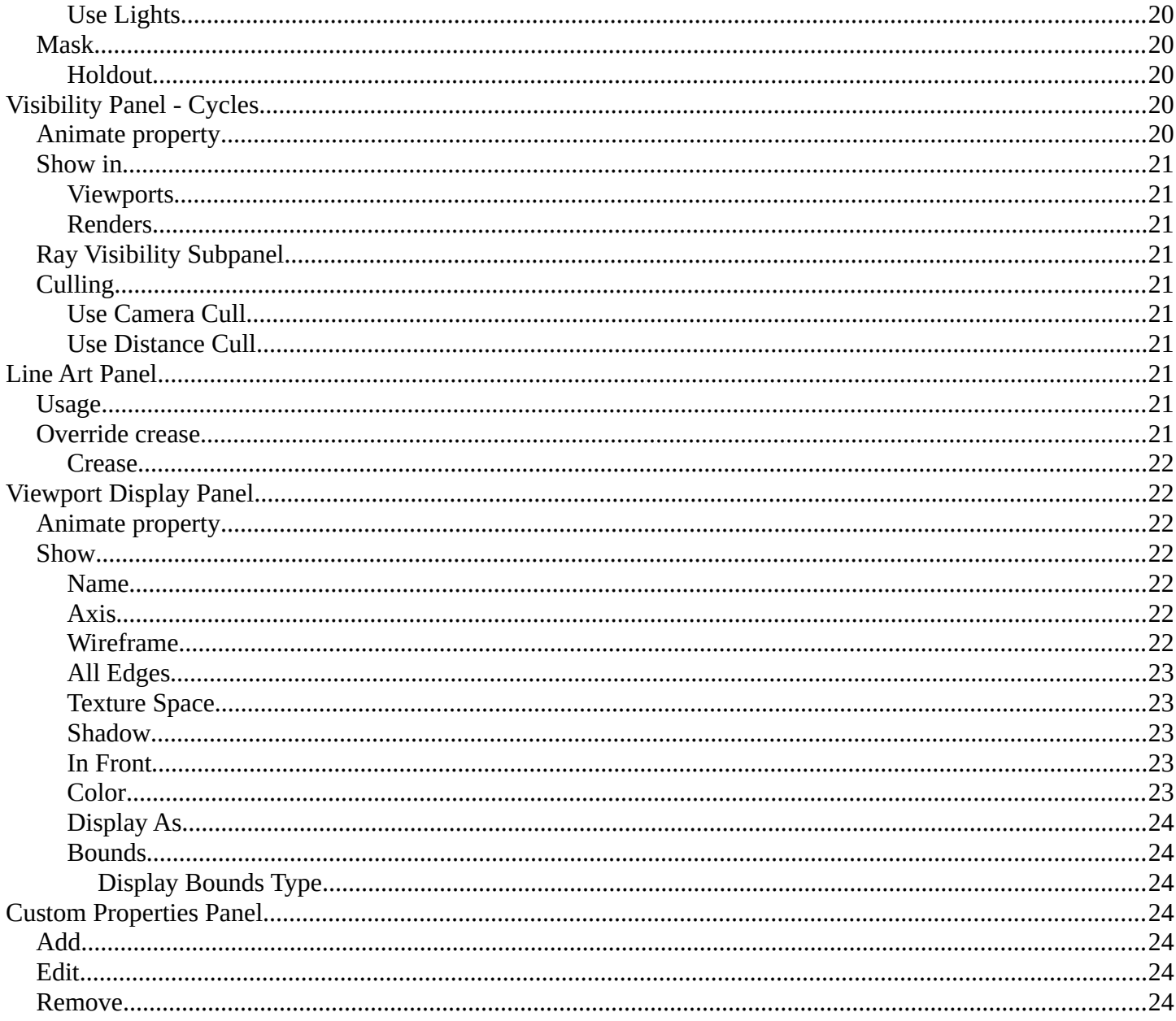

# <span id="page-4-0"></span>**Object Tab**

The Object tab contains all general object related settings like Transform, Relation or Collection related things. Cycles has two more panels.

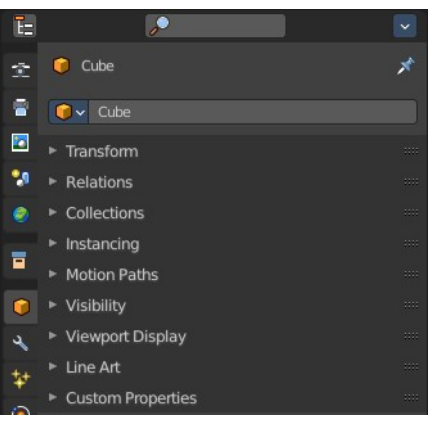

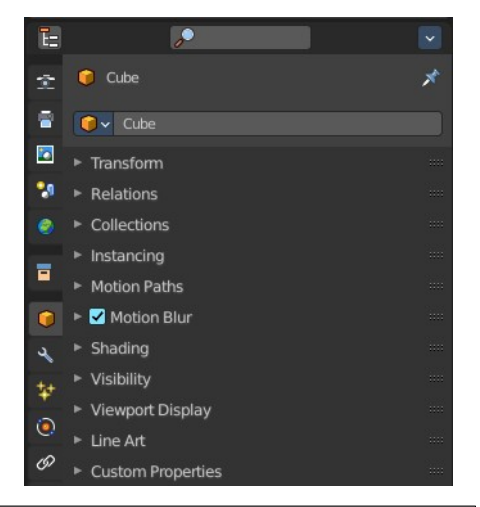

# <span id="page-4-1"></span>**Object Data Prop**

Displays what object is currently selected.

# <span id="page-4-2"></span>**Object browser**

A list of the objects in the scene. In this list you can also choose another object. And you can rename the object.

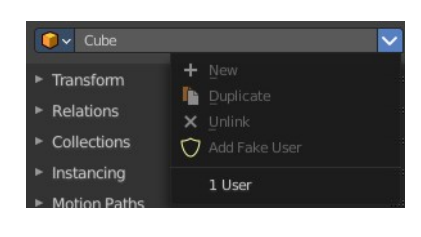

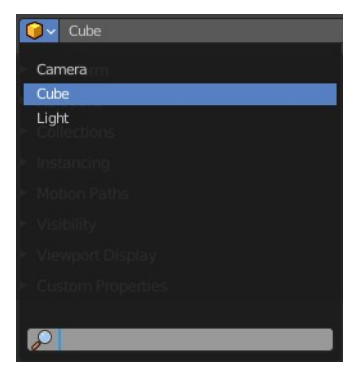

# <span id="page-4-3"></span>**File selector menu**

This menu has no meaning in this context. All menu items are disabled.

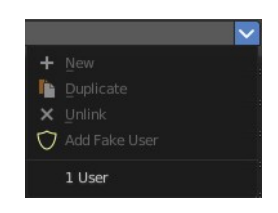

# <span id="page-5-0"></span>**Transform Panel**

Transform is position, rotation and scale of the object. It is partially the same content that you see in Object mode in the Properties sidebar in the 3D view.

However, when you switch to Edit mode, with a Bone for example, then you will still have the overall world transform values for the object here, while the Transform panel in the Properties sidebar now displays the edit transform values for the bone.

# <span id="page-5-1"></span>**Location**

The location of the object.

# <span id="page-5-2"></span>**Rotation**

The rotation of the object.

# <span id="page-5-3"></span>**Rotation Mode**

The rotation mode. Euler angles are fine for most needs. But sometimes you want to use Quaternion to avoid gimbal lock. Gimbal lock is a mathematical problem where the rotation locks up in two instead of three degrees of freedom.

## <span id="page-5-4"></span>**Quaternion**

With euler angles you will have three values available. But with a quaternion you will have four values available. And quaternions reveals a 4L button. This button shows or hides a lock behind the W value. Normally a quaternion has just three locks, one for each of the single axis. The W value is a mathematical construct from the three object axis. And you usually neither want to edit it nor to lock it therefore.

Locking the W axis will lock all axis.

# <span id="page-5-5"></span>**Scale**

The scale of the object.

## <span id="page-5-6"></span>**Lock**

This properties can be locked.

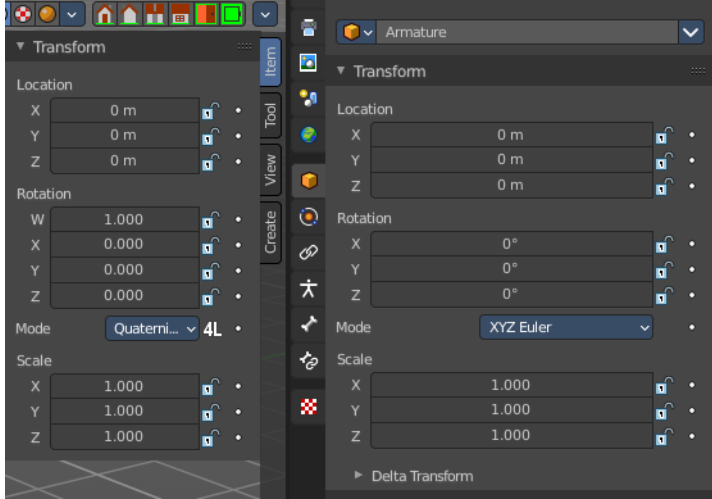

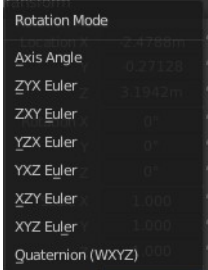

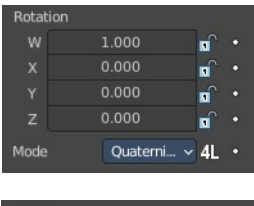

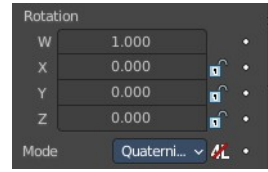

# <span id="page-6-1"></span>**Animate Properties**

This properties can be animated. Activating the Animate Property button sets a keyframe.

# <span id="page-6-2"></span>**Delta Transform**

Transforms are absolute to the world coordinates. Delta Transforms are relative to the current transformation.

Adjust the delta transforms.

# <span id="page-6-3"></span>**Delta Location**

The delta location of the object.

# <span id="page-6-4"></span>**Delta Rotation**

The delta rotation of the object.

# <span id="page-6-5"></span>**Delta Scale**

The delta scale of the object.

# <span id="page-6-6"></span>**Lock**

This properties can be locked.

# <span id="page-6-7"></span>**Animate Properties**

This properties can be animated. Activating the Animate Property button sets a keyframe.

# <span id="page-6-0"></span>**Relations Panel**

Set up and adjust relations for the object.

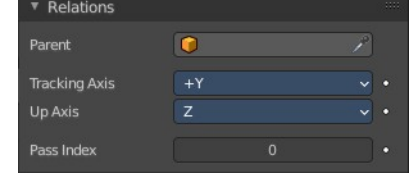

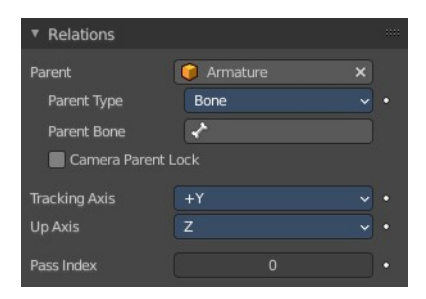

# <span id="page-6-8"></span>**Animate Properties**

The properties with the Animate Property at the right can be animated. Activating the Animate Property button sets a keyframe.

# <span id="page-6-9"></span>**Parent**

Set a parent object. One way is by the object picker at the right. Or choose the object in the list. This list

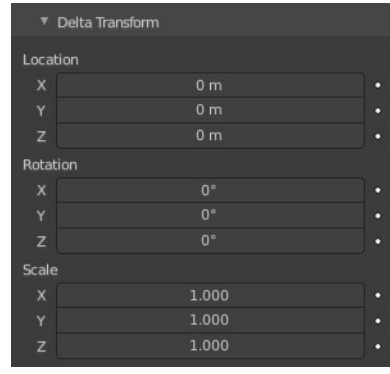

appears by clicking at the edit box.

### <span id="page-7-1"></span>**Parent Type**

See and set the parent type.

### <span id="page-7-2"></span>**Parent Bone**

When you parent an object to an armature then you can choose to which bone you want to parent this object.

### <span id="page-7-3"></span>**Camera Parent Lock**

When the camera is locked to the view and in fly mode, transform the parent rather than the camera.

Collections

# <span id="page-7-4"></span>**Tracking Axis**

The axis that points in forward direction.

# <span id="page-7-5"></span>**Up Axis**

The axis that points in the up direction.

## <span id="page-7-6"></span>**Pass Index**

The index number for the "Object Index" render pass.

# <span id="page-7-0"></span>**Collections Panel**

Collections is a bunch of data, objects, cameras, lights, etc., which you can manage in some ways at once. You can for example hide complete collections, include or exclude it from rendering, instance them, and so on.

An object must be at least in one collection. Or it gets deleted. But an object can be in multiple collections. This panel allows you to manage in what collection(s) the object is.

# <span id="page-7-7"></span>**Link to existing collection**

A drop down box where you can choose the collection that you want to add the object to. Different from the Link to collection tool in the outliner, this tool lists all collections in the Blender file. Also collections that are not to see in the Scenes or View Layer view.

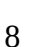

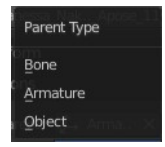

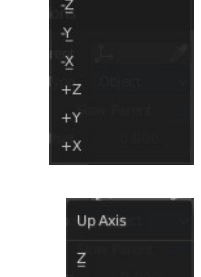

**Track Axis** 

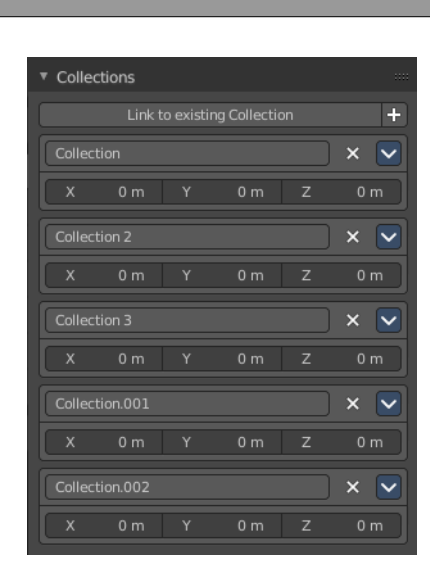

 $\times$   $\overline{\vee}$ 

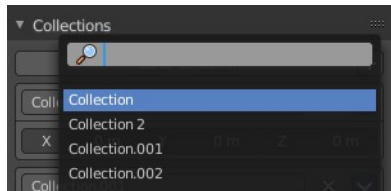

# <span id="page-8-0"></span>**Add to new Collection**

At the end of the Add to Collection element is  $a + b$ utton where you can create more collections.

Note that this new created collection is not part of the scene. But shows just a outliner. So when you want to create a collection that is accessible from the scene, then create the collection in the outliner instead.

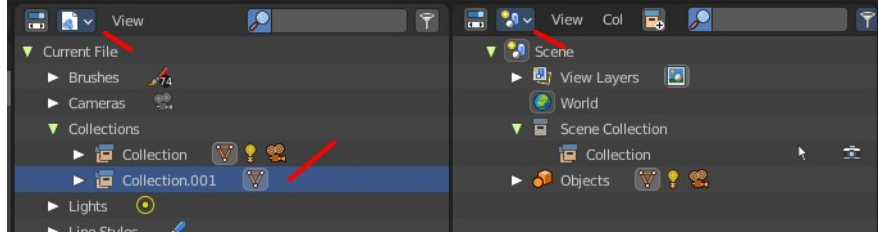

Collections at the scene levels usually gets created with the name Collection + space + single Number.

Collections at the Blend file level gets created with Collection  $+$  dot  $+$  three digit number

## <span id="page-8-1"></span>**Collection**

This is the collection where the object is currently assigned at. As told, an object can be assigned to more than one collection.

### <span id="page-8-2"></span>**Collection Name**

Read and edit the collection name.

### <span id="page-8-3"></span>**Remove**

This deletes the collection from the object. Note that the collection still exists.

### <span id="page-8-4"></span>**Collections Menu**

### <span id="page-8-5"></span>*Delete*

This deletes the collection from the object. Note that the collection still exists.

### <span id="page-8-6"></span>*Select Objects in Collection*

Selects all objects in the collection.

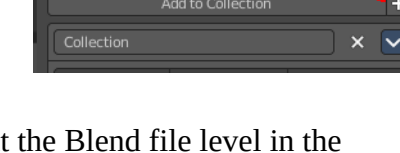

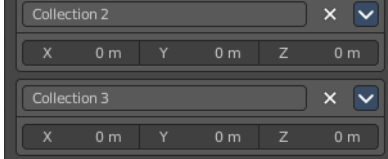

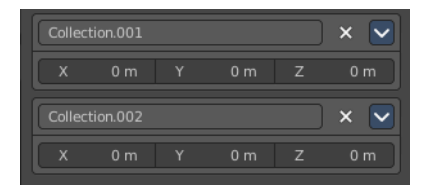

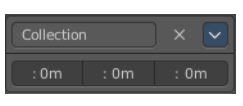

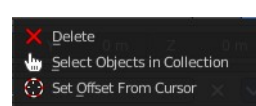

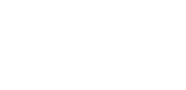

▼ Collections

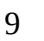

### <span id="page-9-2"></span>*Set Offset From Cursor*

Set offset used for collection instance based on cursor position. Normally the offset is based at the center of the world when instancing, at 0/0/0. When you choose Set Offset From Cursor then this offset is set form the cursor position instead of the world center.

### <span id="page-9-3"></span>**Offset**

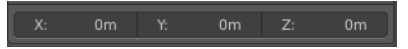

Verts

Offset from the origin to use when instancing.

# <span id="page-9-0"></span>**Instancing Panel**

Here you find settings for instancing. Instancing means the object exists just one time in ram, and gets reused.

Instancing requires a special setup.

The duplicated geometry by this method are instances of the parent object. And so they cannot be threaten like real objects.

To turn them into editable geometry go to Object menu, and choose Apply / Make Duplicates real.

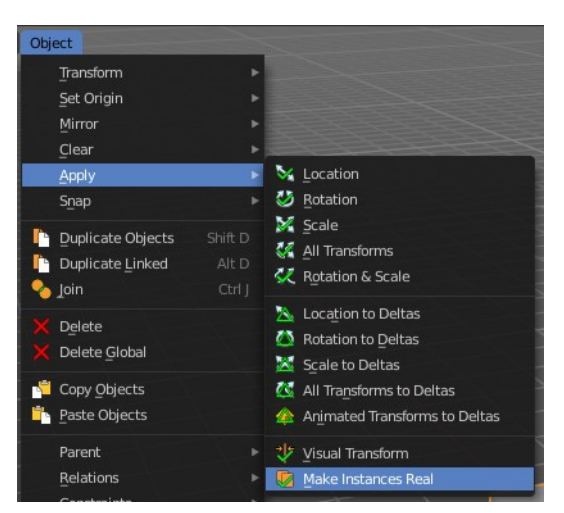

Instancing

None

## <span id="page-9-4"></span>**None**

No duplication happens.

## <span id="page-9-1"></span>**Instanceverts**

InstanceVerts is the duplication of a base object at the location of the vertices of a mesh. In other words, an instance of the base object is placed on every vertex of the mesh.

#### <span id="page-9-5"></span>**Workflow:**

Create a cube, create a sphere. For demonstration purposes, move the sphere a bit off. Parent the sphere to the cube. Cube must be the parent, sphere the child.

Select just the cube. In the Duplication Panel enable Verts.

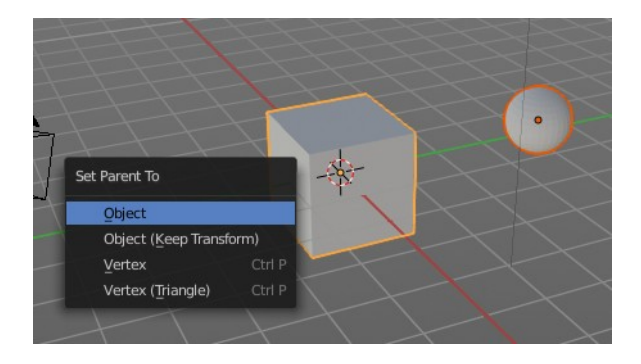

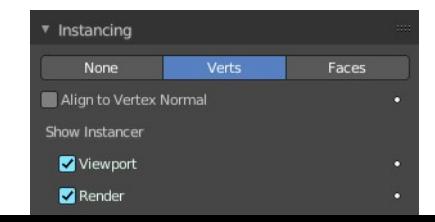

As a result you will now have eight spheres around the child sphere, since the cube has eight vertices. The center point is the sphere.

### <span id="page-10-7"></span>**Instanceverts Tools**

#### <span id="page-10-4"></span>**Animate Property**

The properties with the Animate property at the right can be animated. You create a keyframe by clicking at it.

#### <span id="page-10-6"></span>**Align to Vertex Normal**

Orients the child objects along the normals of the parent vertices.

#### <span id="page-10-5"></span>**Show Instancer**

#### <span id="page-10-0"></span>*Viewport*

Show the instance object in the viewport.

#### <span id="page-10-1"></span>*Render*

Show the instance object in the final rendering.

# <span id="page-10-2"></span>**Dupliface**

DupliFaces replicates an object on each face of a parent object, using the initial child object as the center. The faces of the parent object is the pattern that gets used as the pattern to create the duplicated objects. The child object gets used as the center point, and of course to duplicate the geometry from.

#### <span id="page-10-3"></span>**Workflow:**

Create a cube, create a sphere. Move the cube a bit off. Parent the sphere to the cube ( select sphere, hold down shift, select cube, press ctrl p). Cube must be the parent, sphere the child.

In the Duplication Panel enable Faces.

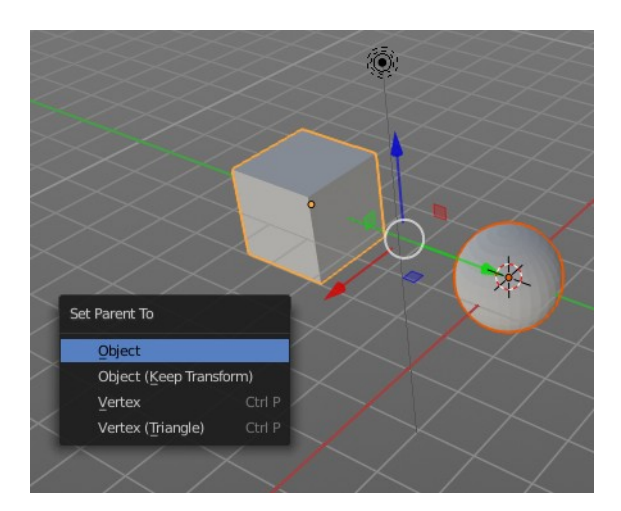

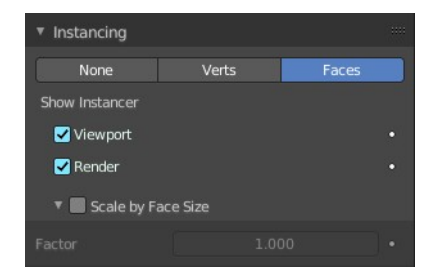

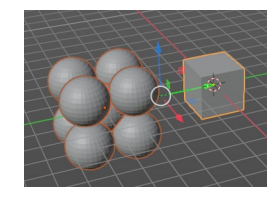

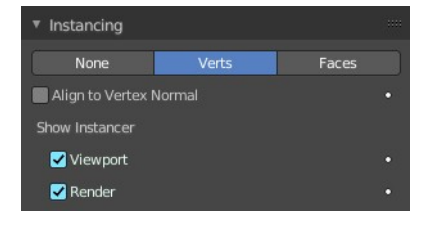

As a result you will now have six spheres at the child sphere, since the cube has six sides.

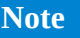

*The location, orientation, and scale of the duplicated child(ren) matches that of the faces of the parent. So, if several objects are parented to the cube, they will all be duplicated once for each face on the cube. If the cube is subdivided, every child will be duplicated for each face on the cube.*

# <span id="page-11-0"></span>**Instance Face Tools**

#### <span id="page-11-1"></span>**Animate Property**

The properties with the Animate property at the right can be animated. You create a keyframe by clicking at it.

#### <span id="page-11-6"></span>**Show Instancer**

#### <span id="page-11-2"></span>*Viewport*

Show the instance object in the viewport.

#### <span id="page-11-3"></span>*Render*

Show the instance object in the final rendering.

### <span id="page-11-4"></span>**Scale by Face Size**

When you tick scale by face size then you can control the size of the child objects.

With Scale ticked you can also influence the size of the child objects by changing the parent geometry.

#### <span id="page-11-5"></span>**Factor**

The scale factor for scale.

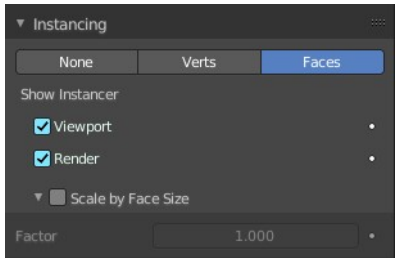

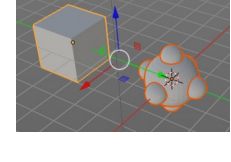

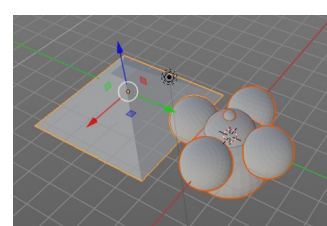

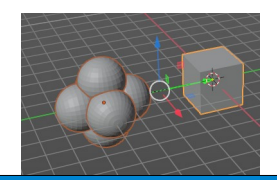

# <span id="page-12-0"></span>**Motion Paths Panel**

Motion paths is a visual helper to judge the motion of objects.

Motion paths are not displayed by default. They need to be calculated. This can be done here.

# <span id="page-12-1"></span>**Workflow:**

We simply need a motion animation first. For example a moving cube.

Add a cube. Choose a keying set. Set a keyframe at let's say frame 0. Go to frame 20. Move the object. Set a keyframe at frame 20.

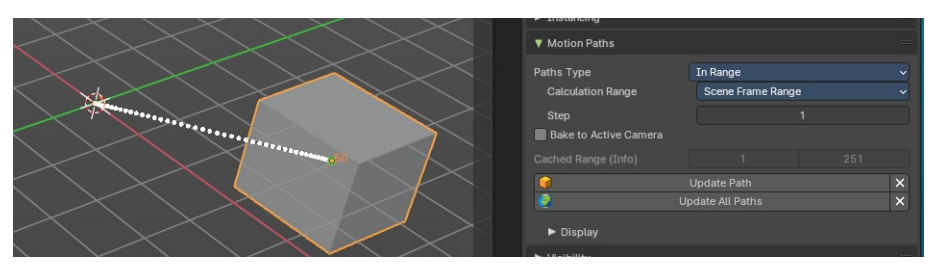

After Step

Click Calculate. You will now see the motion path of this object.

# <span id="page-12-2"></span>**Motion Paths Tools:**

### <span id="page-12-3"></span>**Paths Type**

There are two path types available. In Range and Around Frame.

### <span id="page-12-4"></span>*Around Frame*

Displays just the motion path around the current frame. Not the whole path.

#### <span id="page-12-5"></span>**Frame Range before**

The frames to display before the current frame.

#### <span id="page-12-6"></span>**After**

The frames to display after the current frame.

#### <span id="page-12-7"></span>**Step**

Number of frames between paths shown.

#### <span id="page-12-8"></span>*In Range*

Displays the full motion path.

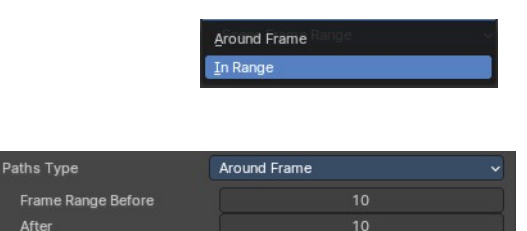

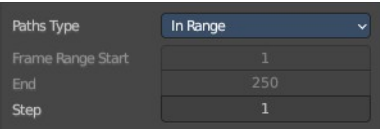

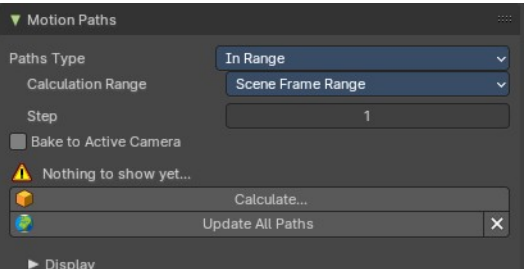

#### <span id="page-13-9"></span>**Calculation Range**

The type of path range to calculate the motion paths.

#### <span id="page-13-0"></span>*All Keys*

Calculate all keys. Even when they are out of the range.

#### <span id="page-13-1"></span>**Step**

Number of frames between paths shown.

#### <span id="page-13-2"></span>*Selected Keys*

Calculate just selected keys.

#### <span id="page-13-3"></span>**Step**

Number of frames between paths shown.

#### <span id="page-13-4"></span>*Scene Frame Range*

Calculate the entire scene / preview range.

#### <span id="page-13-5"></span>**Step**

Number of frames between paths shown.

#### <span id="page-13-6"></span>*Manual Range*

Manually determine frame range.

## <span id="page-13-7"></span>**Frame Range Start**

The start frame.

# <span id="page-13-8"></span>**End**

The end frame.

#### <span id="page-13-10"></span>**Step**

Number of frames between paths shown.

#### <span id="page-13-11"></span>**Bake to active camera**

Motion path points will be baked into the camera space of the active camera. This means that they will only look right when looking through this specific camera then. Switching cameras using markesrs is not supported.

### <span id="page-13-12"></span>**Cached range**

Not editable. Internal cache information.

### <span id="page-13-13"></span>**Update Paths**

Update the paths after any changes at the animation. You have to update the paths too if you change settings like the paths type.

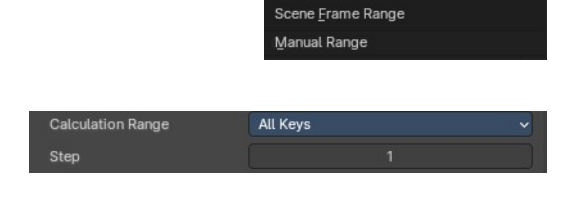

All Keys Selected Keys

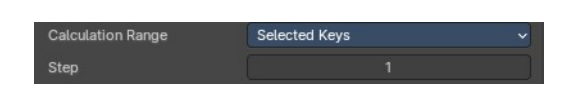

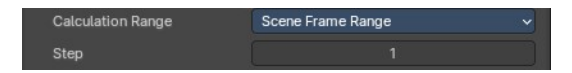

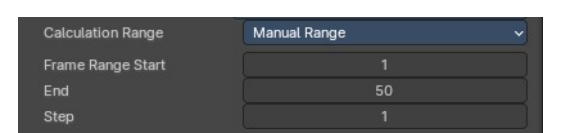

### <span id="page-14-0"></span>**Update All Paths**

Update all paths after any changes at the animation. You have to update the paths too if you change settings like the paths type.

### <span id="page-14-1"></span>**Delete Paths**

Deletes ALL motion paths caches in the scene. Hold down shift to delete just the path for the current object.

### <span id="page-14-2"></span>**Display subpanel**

Here you find some display options for the path.

#### <span id="page-14-3"></span>*Frame Numbers*

Display the frame number above every knot of the motion path

#### <span id="page-14-4"></span>*Keyframes*

Display the keyframes in the path as orange dots.

#### <span id="page-14-5"></span>*Keyframe Numbers*

Display the keyframe number above every keyframe.

#### <span id="page-14-6"></span>*Lines*

Display a line between the points.

#### <span id="page-14-7"></span>*Thickness*

The line thickness.

### <span id="page-14-8"></span>*Custom Color*

Define a custom color for the motion path. You can set a Before color for everything before the current frame. And a After color for everything after the current frame. A click at the color area opens a color picker.

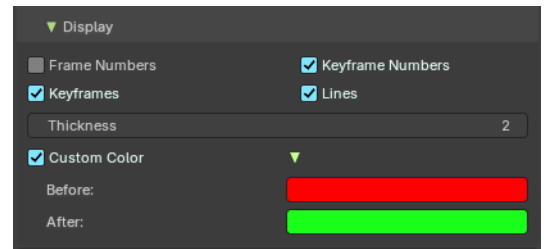

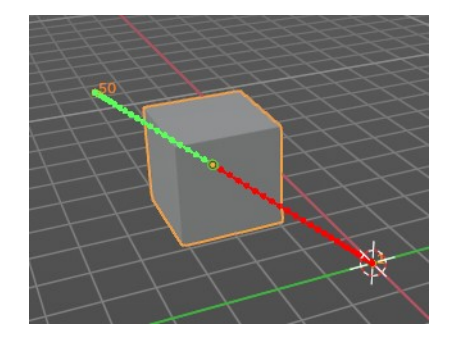

# <span id="page-15-0"></span>**Motion Blur Panel - Cycles**

The Motion Bur panel gives you further per object options for motion blur.

Note that Motion Blur needs to be active to make this options work.

You can activate Motion Blur in the render settings.

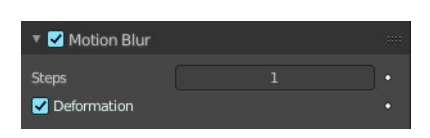

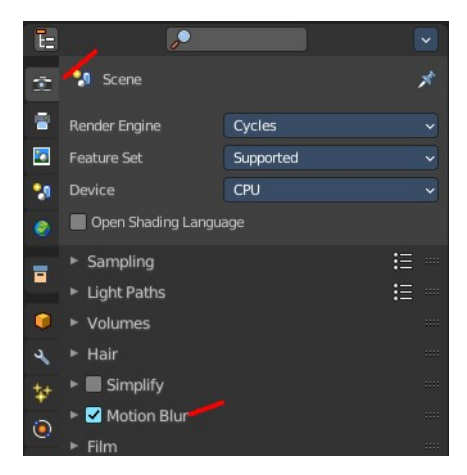

# <span id="page-15-1"></span>**Shading - Cycles**

The Shading panel gives you further per object shading options with the Cycles renderer.

Note that not all objects have all subpanels. Lights does for example just contain the Light Group sub panel.

# <span id="page-15-2"></span>**Shadow Terminator subpanel**

### <span id="page-15-3"></span>**Geometry Offset**

Offset rays from the surface to minimize shadow artifacts at low poly geometry. Only affects triangles at grazing angles to light.

### <span id="page-15-4"></span>**Shading Offset**

Push the shadow terminator towards the light to minimize shadow artifacts at low poly geometry.

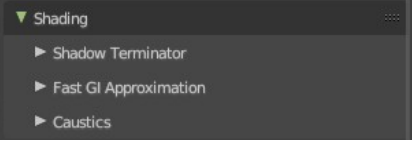

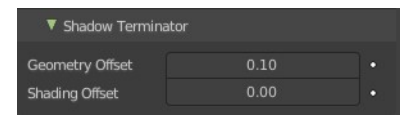

# <span id="page-16-1"></span>**Fast GI Approximation subpanel**

### <span id="page-16-2"></span>**AO Distance**

The Ambient Occlusion distance that is used for approximate Ambient Occlusion. 0 means the world settings are used.

Note that Fast GI Approximation needs to be active to make this options work.

# <span id="page-16-3"></span>**Caustics subpanel**

Caustics related settings.

#### <span id="page-16-4"></span>*Cast Shadow Caustics*

Generates caustics in case the material is a refractive material. Casting lights must have shadow caustics option enabled. This can be found in the object data properties in the Light panel.

#### <span id="page-16-5"></span>*Receive Shadow Caustics*

Receive caustics in case the material is a refractive material. Casting lights must have shadow caustics option enabled. This can be found in the object data properties in the Light panel.

#### $\overline{\phantom{a}}$ **Scene** ē Render Engine Cycles E Feature Set Supported CPU ۰, Device Open Shading Language Sampling 挂 冒 **Light Paths**  $Max$  Bounces  $\triangleright$  Clamping د  $\triangleright$  Caustics  $\mathbf{t}$ Fast GI Approximation  $\bullet$

▼ Fast GI Approximation

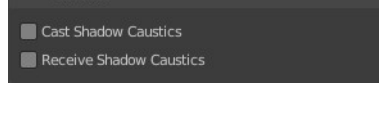

 $\blacktriangledown$  Caustics

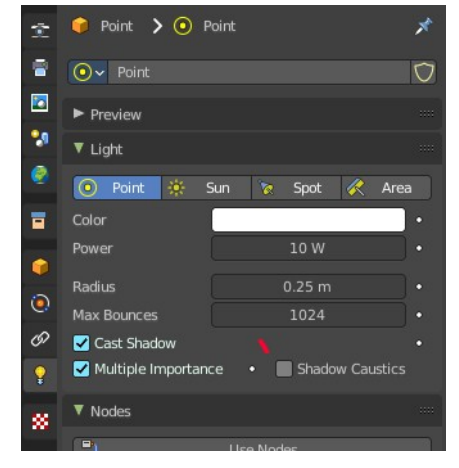

# <span id="page-16-0"></span>**Light Options - Cycles**

Allows you to assign the current object or light source to a Light Group.

**Note:** *Objects must be have an emission material to have an influence in the Light Group.*

*The content in the Lists can be dragged around to change the order.* 

*The objects can be enabled and disabled by the checkbox at the*

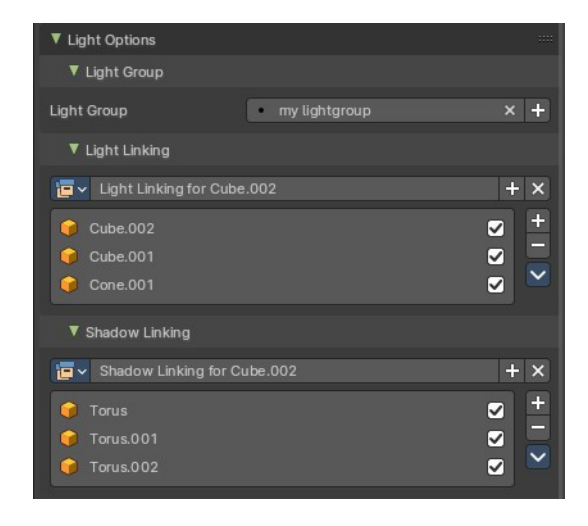

18

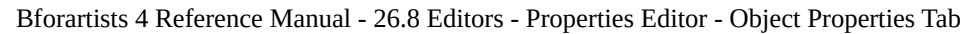

*right.*

# <span id="page-17-0"></span>**Light Group**

Assign the light source or an object with an emission material to a Light Group.

You first need to create a Light Group in the View Layer Properties > Passes > Lightgroups panel. Then you can choose from the existing Light Groups. Or you simply type in the name of a new light group. Then click at the add button besides the edit box.

For more information, check out the Properties Editor - View Layer Properties chapter.

# <span id="page-17-1"></span>**Light Linking**

Here you create and assign a Light Linking group to objects and collections. This assists in including or excluding objects from a lights influence. Default assignment of a Light Group will influence everything in the scene.

**Note**: *Consider this as an exclusive override for light group influence of an emission object or light source.* 

### <span id="page-17-2"></span>**Data property**

#### <span id="page-17-3"></span>*Data Browser*

Shows the available light linking collections that you can choose. This can be single objects, or whole collections.

#### <span id="page-17-4"></span>*Name*

The current active group name. The name can be renamed.

### <span id="page-17-5"></span>*Display number*

How much users this data has. A click at it makes it a single user object.

### <span id="page-17-6"></span>*New Light linking collection*

Add a new light linking collection.

#### <span id="page-17-7"></span>*Remove*

Removes the light linking collection as the active collection. Note that the collection will still be in the data browser.

### <span id="page-17-8"></span>**Collection List**

The list of objects in the light linking collection.

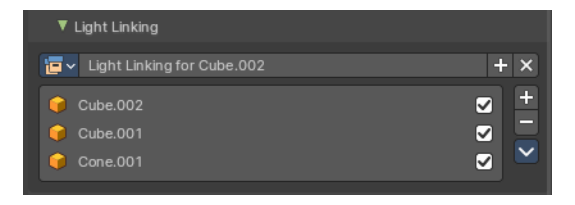

 $\sqrt{2}$  Collection

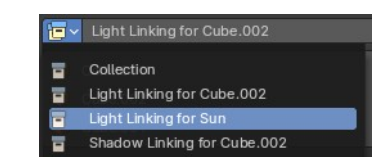

 $2 + \mathbf{X}$ 

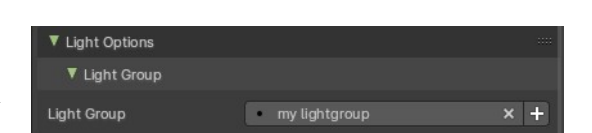

## <span id="page-18-0"></span>**Link Receivers to Emitter**

Light link selected receivers to the active emitter object.

# <span id="page-18-1"></span>**Remove from light linking collection**

Removes the object not only from the light linking, but also from the scene.

### <span id="page-18-2"></span>**Select Light Linking Receivers**

Selects the selected objects in the list in the scene too.

# <span id="page-18-12"></span>**Shadow Linking**

Here you create and assign a Shadow Linking group with objects and collections. Shadow linking additionally gives control over which objects acts as a shadow blocker or shadow exception for the light sources of a Light Group.

 $\sqrt{2}$  Collection

### <span id="page-18-3"></span>**Data property**

#### <span id="page-18-4"></span>*Data Browser*

Shows the available light linking collections that you can choose. This can be single objects, or whole collections.

#### <span id="page-18-5"></span>*Name*

The current active group name. The name can be renamed.

#### <span id="page-18-6"></span>*Display number*

How much users this data has. A click at it makes it a single user object.

#### <span id="page-18-7"></span>*New Light linking collection*

Add a new light linking collection.

#### <span id="page-18-8"></span>*Remove*

Removes the light linking collection as the active collection. Note that the collection will still be in the data browser.

### <span id="page-18-9"></span>**Collection List**

The list of objects in the light linking collection.

### <span id="page-18-10"></span>**Link Receivers to Emitter**

Light link selected receivers to the active emitter object.

### <span id="page-18-11"></span>**Remove from light linking collection**

Removes the object not only from the light linking, but also from the scene.

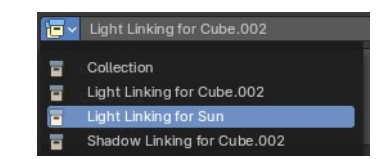

 $+ x$ 

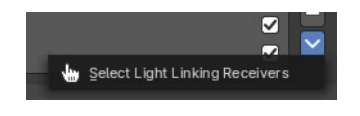

### <span id="page-19-2"></span>**Select Light Linking Blockers**

Selects the selected objects in the list in the scene too.

# <span id="page-19-0"></span>**Visibility Panel - Eevee and Workbench**

Show or hide options for the selected object.

## <span id="page-19-3"></span>**Animate property**

These property can be animated. Clicking at the decorator at the right sets a keyframe.

### <span id="page-19-4"></span>**Show In**

#### <span id="page-19-5"></span>**Viewports**

Show the object in the viewport. This can also be done in the outliner.

#### <span id="page-19-6"></span>**Renders**

Show the object in the rendering. This can also be done in the outliner.

## <span id="page-19-7"></span>**Grease Pencil**

### <span id="page-19-8"></span>**Use Lights**

Grease Pencil object only. Light affects grease pencil object.

### <span id="page-19-9"></span>**Mask**

#### <span id="page-19-10"></span>**Holdout**

Render the object as a holdout or matte object. This creates a hole in the image in the shape of the object. Which can then be filled with content in the compositing process.

# <span id="page-19-1"></span>**Visibility Panel - Cycles**

Note that the ccntent does not show with all object types. The content shown here is with a mesh object.

Show or hide options for the selected object.

# <span id="page-19-11"></span>**Animate property**

These property can be animated. Clicking at the decorator at the right sets a keyframe.

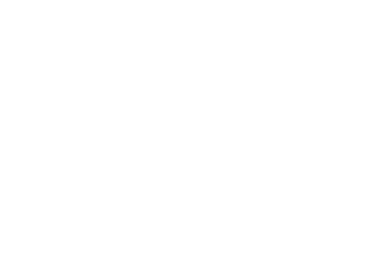

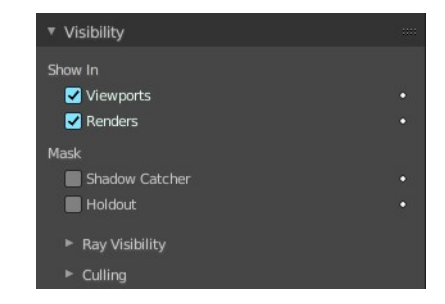

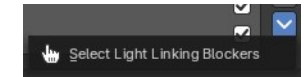

▼ Visibility Show in Viewports Renders **Grease Pencil** Use Lights

 $\blacksquare$  Holdout

# <span id="page-20-1"></span>**Show in**

# <span id="page-20-9"></span>**Viewports**

Show the object in viewports.

## <span id="page-20-2"></span>**Renders**

Show the object in renderers.

# <span id="page-20-3"></span>**Ray Visibility Subpanel**

The object visibility for different types of rays.

# <span id="page-20-4"></span>**Culling**

## <span id="page-20-5"></span>**Use Camera Cull**

Allow objects and its duplicates to be culled by the camera space culling.

This option is just active when Simplify in the Render tab is activated, and the camera culling in the simplify panel is ticked too.

## <span id="page-20-6"></span>**Use Distance Cull**

Allow objects and its duplicates to be culled by the specified distance.

This option is just active when Simplify in the Render tab is activated, and the camera culling in the simplify panel is ticked too.

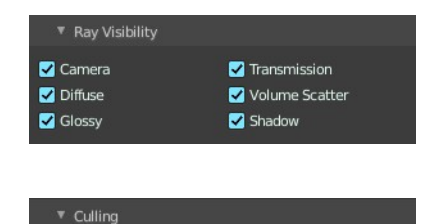

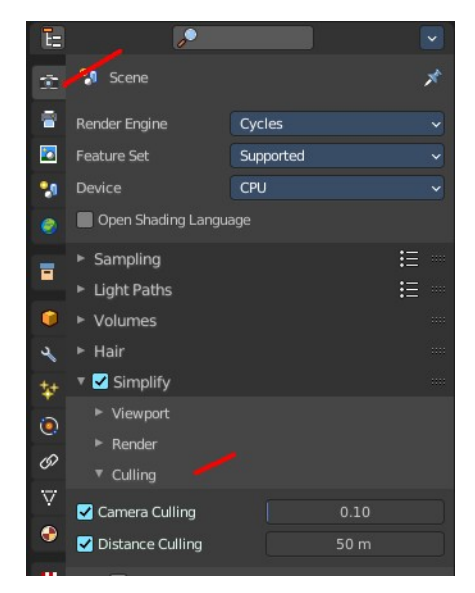

# <span id="page-20-0"></span>**Line Art Panel**

Line Art settings.

# <span id="page-20-7"></span>**Usage**

How to use this object in line art calculation. The items should be self explaining.

# <span id="page-20-8"></span>**Override crease**

Use this objects crease settings to override scene global.

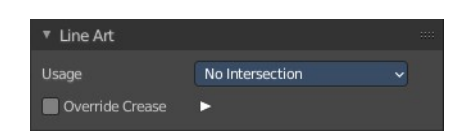

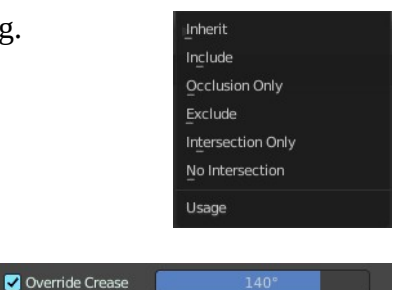

### <span id="page-21-1"></span>**Crease**

Angles smaller than this value will be treaten as creases.

# <span id="page-21-0"></span>**Viewport Display Panel**

Here you will find some further display options for the object. Object name, Wire Frame in Object Mode, etc.

Some of these settings will override general settings. For example when you set the maximum draw type (Display as) to Wire, then it will always display as wire, regardless if you set the Viewport render method to Material or Textured.

The content is different for different object types. Mesh objects have more options than a grease pencil for example.

Note also that some objects have some further special viewport settings in other tabs. For example, Bones have also viewport settings in the Object Data properties, and in the Bone properties.

This panel here is for general viewport display settings for the objects.

# <span id="page-21-2"></span>**Animate property**

These properties can be animated. Clicking at the decorator at the right sets a keyframe.

# <span id="page-21-3"></span>**Show**

### <span id="page-21-4"></span>**Name**

Display the object name at the pivot point.

### <span id="page-21-5"></span>**Axis**

Display the objects axis. Best done with Wireframe display mode. Solid faces may hide the axis. Or tick in Front. Then the axis gets also drawn above the mesh faces.

## <span id="page-21-6"></span>**Wireframe**

Display parts of the wire frame in Object Mode. See All Edges.

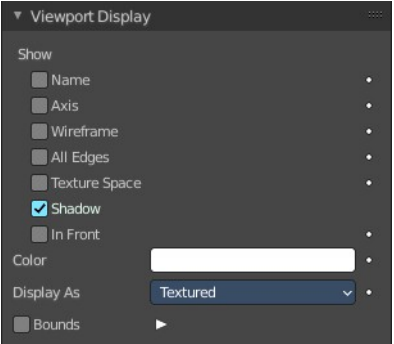

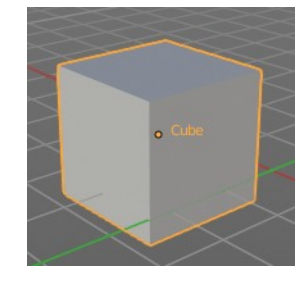

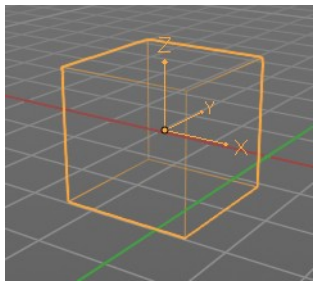

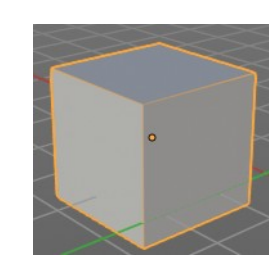

# <span id="page-22-0"></span>**All Edges**

This is a hieronymus bosch feature from Blender developers that will most probably trap you again and again. When you tick Wireframe then SOME of the edges of the object gets displayed. You need to tick all edges to display the whole Wireframe.

# <span id="page-22-1"></span>**Texture Space**

Display the objects texture space. This has to do with the mapping. A sphere can for example have a cubic mapping.

### <span id="page-22-2"></span>**Shadow**

The object should throw a shadow in the 3D view. But it seems to be dysfunctional.

### <span id="page-22-3"></span>**In Front**

X Ray. Display this object in front of all other objects.

# <span id="page-22-4"></span>**Color**

Solid mode setting only.

When you set the Color type to Object in the viewport shading settings, then the object in the viewport is displayed with this color.

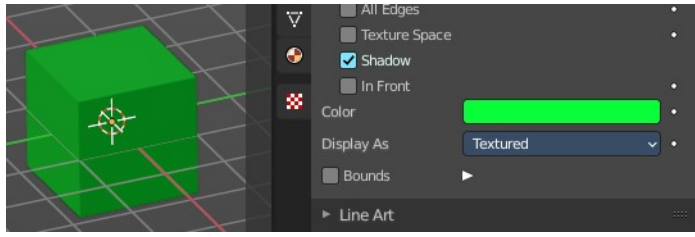

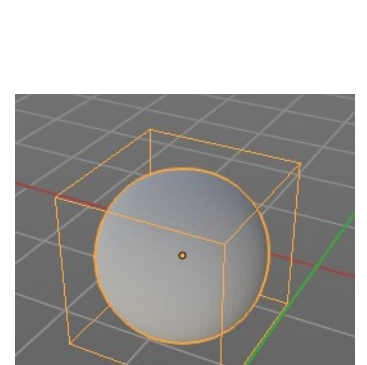

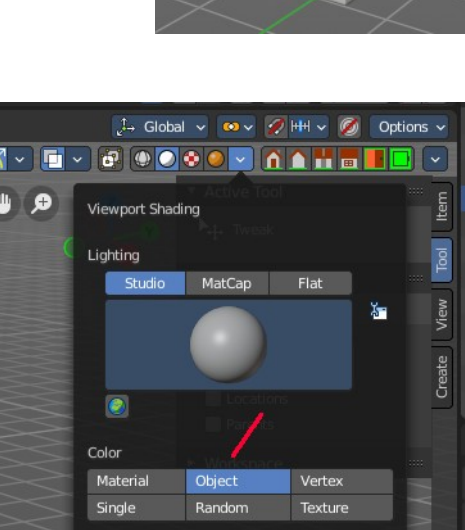

World

Viewport

Background

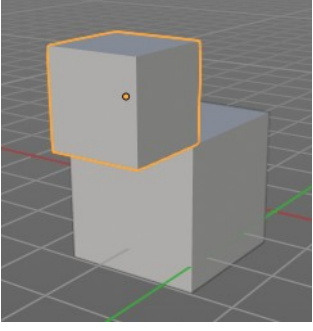

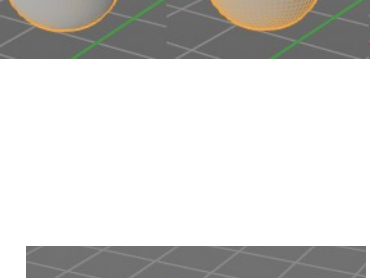

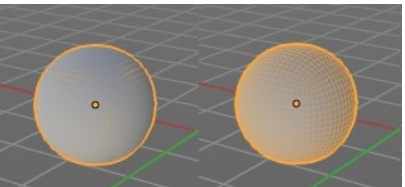

## <span id="page-23-1"></span>**Display As**

Adjust the maximum display method for the object. For example when you set the maximum draw type to Wire, then it will always display as wire, regardless if you set the Viewport render method to Material or Textured.

**Bounds** 

## <span id="page-23-2"></span>**Bounds**

Display the bounding box for this object.

### <span id="page-23-6"></span>*Display Bounds Type*

What shape to choose for the bounding box. There is more than just the classical box shape available.

# <span id="page-23-0"></span>**Custom Properties Panel**

Define custom properties that can be used for scripting.

Here you might also find custom properties from addons or scripts.

# <span id="page-23-3"></span>**Add**

Adds a new property.

# <span id="page-23-4"></span>**Edit**

A panel to adjust the settings for the custom property.

## <span id="page-23-5"></span>**Remove**

Removes the property.

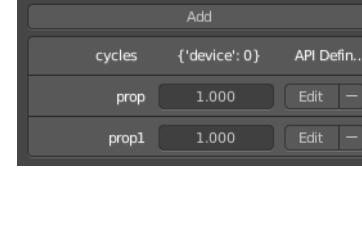

v Custom Properties

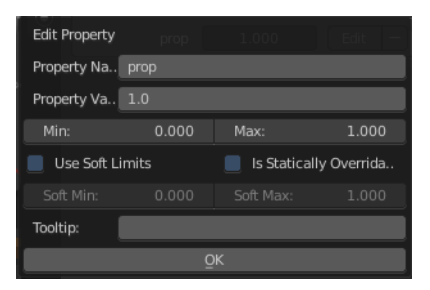

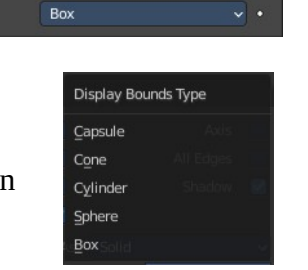

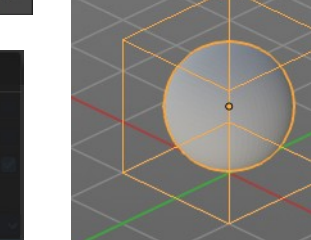